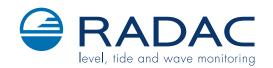

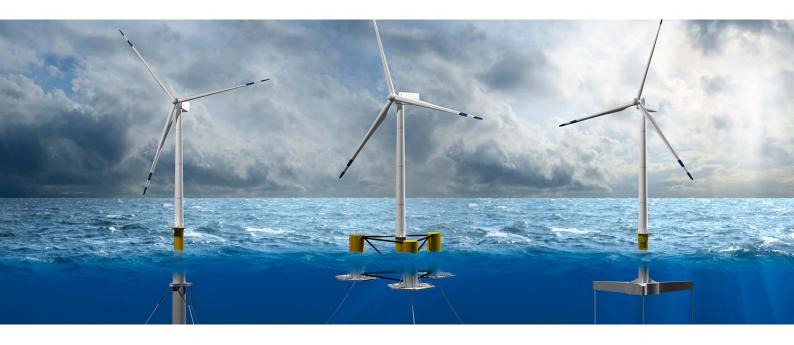

## WaveGuide Direction Onboard 2

User Manual

## WaveGuide Direction-OnBoard 2 User Manual

Version 5.2-1-1 4<sup>th</sup> of Nov. 2020

Applicable for product number WG5-DO2-CP

Related to software versions: do2 5.2-1

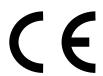

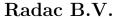

Elektronicaweg 16b 2628 XG Delft The Netherlands tel: +31(0)15 890 3203

tel: +31(0)15 890 3203 e-mail: info@radac.nl website: www.radac.nl

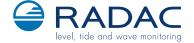

## **Preface**

This user manual and technical documentation is intended for engineers and technicians involved in the software and hardware setup of the WaveGuide 5 Direction-OnBoard 2, Compact version (WG5-DO2-CP).

#### Note

All connections to the instrument must be made with shielded cables with exception of the mains. The shielding must be grounded on both ends of the cable. For more information regarding wiring and cable specifications, please refer to Chapter 2.

#### Legal aspects

The mechanical and electrical installation shall only be carried out by trained personnel with knowledge of the local requirements and regulations for installation of electronic equipment.

The information in this installation guide is the copyright property of Radac BV, the Netehrlands.

Radac BV disclaims any responsibility for personal injury or damage to equipment caused by:

- Deviation from any of the prescribed procedures.
- Execution of activities that are not prescribed.
- Neglect of the general safety precautions for handling tools and use of electricity.

The contents, descriptions and specifications in this installation guide are subject to change without notice. Radac BV accepts no responsibility for any errors that may appear in this user manual.

#### Additional information

Please do not hesitate to contact Radac or its representative if you require additional information.

# Contents

| Т |    | c  |    |
|---|----|----|----|
| Р | re | ta | Ce |

| In                        | troduction                                                  | 1          |
|---------------------------|-------------------------------------------------------------|------------|
| 1                         | Positioning and installation                                | 3          |
|                           | 1.1 Safety notes                                            | 3          |
|                           | 1.2 Positioning                                             | 4          |
|                           | 1.3 The point array                                         | 7          |
|                           | 1.4 The line array                                          | g          |
|                           | 1.5 The triangle array                                      | 10         |
| 2                         | Wiring                                                      | 11         |
|                           | 2.1 Block diagram                                           | 11         |
|                           | 2.2 WaveGuide radar                                         | 12         |
|                           | 2.3 WaveGuide processing unit                               | 14         |
| 3                         | WaveGuide system commissioning                              | 15         |
|                           | Step 1. Connect the WaveGuide processing unit to a computer | 16         |
|                           | Step 2. Become an authorized user                           | 17         |
|                           | Step 3. Configuration                                       | 18         |
|                           | Step 3.1: Set system date and time                          | 18         |
|                           | Step 3.2: Adjust network settings                           | 19         |
|                           | Step 3.3: Sensor configuration                              | 20         |
|                           | Step 4: Perform a system check                              | 23         |
|                           | Step 4.1: Check the System Information page                 | 23         |
|                           | Step 4.2: Check the reflection diagrams                     | 24         |
|                           | Step 4.3: Check measurements                                | 25         |
|                           | Step 5: Configure the distribution of data                  | 25         |
|                           | Technical assistance                                        | 28         |
| 4                         | Using the system                                            | <b>2</b> 9 |
|                           | 4.1 Calculated parameters                                   | 29         |
|                           | 4.2 Data logging                                            | 29         |
| $\mathbf{A}_{\mathbf{j}}$ | ppendix 1: System parameters                                | 31         |
| $\mathbf{A}_{\mathbf{J}}$ | ppendix 2: System specifications                            | 34         |
| $\mathbf{A}_{\mathbf{I}}$ | ppendix 3: LED blinking modes                               | 36         |

## Introduction

The principle of operation of a WaveGuide 5 Direction-OnBoard 2 is based on the synchronized measurements of sea elevation (heave) at three different spots on the surface of the water. Using these measured elevations, and while taking into account the motion of the sensors, the water surface slopes are calculated relative to two perpendicular horizontal axis. Then the correlations between the calculated slopes and the measured heave values are used to determine the wave characteristics and directional information.

The three WaveGuide sensors are composed of 2 WaveGuide Waterlevel sensors and one WaveGuide OnBoard 2 sensor. The sensors communicate their data to a processing unit. All three sensor measure the distance to the water surface and the OnBoard 2 sensor measures the motion of the system. The processing unit takes care of the data handling (synchronizing measurement, processing, distribution and presentation). The processing unit also facilitates commissioning and (remote) servicing of the system. All facilities are accessible via the built in web-server that runs on the processing unit.

The WaveGuide sensors are low power X-band FMCW radars that measure the distance between the water surface and their antennas with an accuracy of < 1 [cm].

The WaveGuide sensors are available in two versions:

- The Explosion proof version, where the electronics are build into an explosion proof housing.
- The Compact version, where the antenna and electronics are built into a compact stainless steel housing. The antenna and electronics are the same in both versions but the stainless steel version is easier to handle due to its compact size.

This manual describes the Compact version of the WaveGuide 5 Direction-OnBoard 2. Please refer to the radac website for all other manuals.

#### Warning

Do not use the instrument for anything else than its intended purpose.

This manual consists of 4 chapters. Chapter 1 specifies the criteria of sensor positioning for optimal quality of measurements. Chapter 2 illustrates the mounting and installation procedure. Chapter 3 describes the commissioning of the system via the user interface. Chapter 4 explains data processing, data presentation and data distribution.

Please refer to Appendix 1: System parameters for a list of measured and calculated parameters. Refer to Appendix 2: System specifications for specifications, information about certification and environmental conditions applicable to the WaveGuide Direction-OnBoard 2. For information on the LED blinking modes please refer to Appendix 3: LED blinking modes.

## Chapter 1

# Positioning and installation

### 1.1 Safety notes

The personnel installing the WaveGuide system must have basic technical skills to be able to safely install the equipment. When the WaveGuide system is installed in a hazardous area, the personnel must work in accordance with the (local) requirements for electrical equipment in hazardous areas.

#### Caution

Modification to the instrument may only be carried out by trained personnel that are authorized by Radac BV. Failure to adhere to this will invalidate the warranty and the approval certificate.

#### Warning

In hazardous areas it is compulsory to:

- Use personal protection and safety gear such as hard hat, fire-resistive overall, safety shoes, safety glasses and working gloves.
- Avoid possible generation of static electricity.
- Use non-sparking tools and explosion-proof testers.
- Make sure no dangerous quantities of combustible gas mixtures are present in the working area.
- Never start working before the work permit has been signed by all parties.

#### Warning

Make sure that all power to the instrument is switched off before opening the covers of the WaveGuide radar. Failure to do so may cause danger to persons or damage the equipment.

All covers of the WaveGuide radar must be closed before switching on the power.

### 1.2 Positioning

For obtaining the best results from each WaveGuide sensor, the following positioning criteria must be taken into account:

- It is advised to choose a mounting position such that the WaveGuide radar beam is free of large reflecting obstacles (the beam of the F08 antenna can be approximated to a conical shape having a 5° [deg] half top angle as shown in Fig. 1.1). The minimum horizontal distance between a sensor and any obstacle in the beam's path should be at least 10% of the vertical distance between the sensor and the obstacle. This does not only include horizontal objects in the beam's path but also vertical structures.
- Any structure that the WaveGuide sensors are mounted to might have some influence on the waves progressing around it. Hence, it is advised to mount the sensors at a position facing the mean wave direction so that they can measure the least disturbed water surface. As each vessel has a unique shape, it is the user's responsibility to carefully identify the best position for mounting the WaveGuide radar. In most cases the vessel's bow provides the optimal mounting position.
- The minimum measuring distance is at 2 meter. As such, the sensor should be mounted with its reference point at least 2 meter above the highest expected waterlevel during the period in which the water surface is monitored. The reference level for the mounting height of the radars is shown in Fig. 1.2.
- The expected roll and pith motion of the vessel should be taken into account when mounting the sensor. For optimal performance, the resulting sensor attitude during operation must not exceed 15° [deg] of tilt from vertical. It is good practice to align the sensor's tilt axis with the most stable vessel axis. For example, tilting the sensor along a ships longitudinal axis when the expected maximum pitch angles are lower than the maximum roll angles. At the same time the sensor must be pointed away from the vessel to avoid radar reflections from the vessel's body.

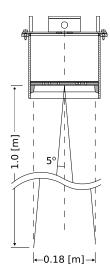

Figure 1.1: The  $5^o$  [deg] half top angle of the F08 antenna beam.

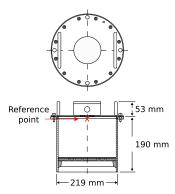

Figure 1.2: Radar dimensions and the zero reference point. Note that the reference point is located at the crossing of the central axis with the lower surface of the mounting flange.

The working principle of the WaveGuide Direction-OnBoard 2 is based on the measurement of surface elevation at three different positions, using an array consisting of three radars. The array design criteria are:

- The footprints (measurement points) of the three radars on the sea surface must form a triangle.
- To obtain directional information of the same quality for all wave directions an equilateral triangle is preferable but not critical.
- The measurement of wave directional parameters is optimal for wave lengths that are more than 3 times the array size (distance between the center of two radar footprints). For example, if the dominant wave periods are between 3 and 10 [sec] long (wave lengths from 15 to 150 [m] long). Then for such waves, a configuration allowing 5 [m] between radar foot-prints would be optimal.
- For the optimal setup, it is recommended to mount the Radar A sensor in a vertical position.

To allow the WaveGuide Direction-OnBoard 2 to be installed in various locations it is designed to be mounted in one of three array configurations. All three configurations allow for the radar array footprints to form an equilateral triangle on the sea surface at mean water level.

- The point array is the recommended configuration in most situations. For that purpose a 10 [deg] radar mounting frame WG5-MPD10-CP can be supplied by Radac. Here the three radars are mounted on a single frame. One radar is looking vertically downwards. The other two radars are tilted with an angle of 10 [deg] from the vertical in the direction away from the downward looking radar. In this case the size and position of the array footprints depend on the choice of tilt angle and the vertical position of the radars (height above actual water level).
- The line array, where the mounting positions of the three radars form a straight line. The two outside radars are mounted at zero inclination angles and the middle radar is tilted with an angle between 10 and 15 [deg] in a direction perpendicular to the line the radars are mounted on. In this case the size and position of the array footprints depend on the mounting position, the tilt angle and the vertical position of the radars (height above actual water level).
- The triangle array, where the mounting positions of the three radars form a triangle and all three radars are mounted at a zero inclination angle (resulting in optimal performance). In this case the size and orientation of the array footprints are determined only by the horizontal positions of the radars.

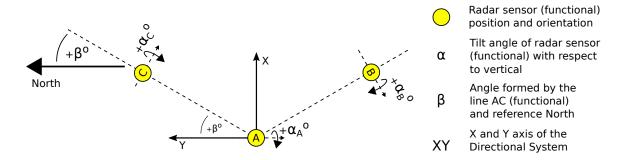

Figure 1.3: Definitions for WaveGuide Direction-OnBoard 2 systems.

The proper installation of a WaveGuide Direction-OnBoard 2 array of radar sensors requires understanding the following naming conventions and standards:

- Each of the three radars, defined by its serial number, is given a functional name (A, B or C). If necessary it is possible to adjust these relations through the user interface.
- By definition, radar B will always be positioned on the right side of the line A-C, or in the case of a line array on the line A-C.
- The positions of radars A and C define the array orientation with respect to the reference North.
- When specifying a tilt angle for radar B and C, the tilting direction will be aligned with the position of radar A and the tilt angle will be positive when tilting away from A. (Right hand rule in Fig. 1.3.)
- It is very important to correctly position and orient Radar A:
  - Radar A must be a WaveGuide Onboard 2 sensor.
  - The symmetry axis of radar A must align with the center of the angle formed by the AB & AC lines.
  - When specifying a tilt angle for radar A the tilting direction must align with the center of the angle formed by the lines AB & AC. The rotation axis follows the right hand rule as shown in Fig 1.3.
- On the "Configuration -> Sensor" page of the web-interface the following parameters can be found (more information about accessing and using the web-interface is available in Chapter 3):
  - Distances between radars A, B and C.
  - The angle from the reference North to A to C.
  - Relation between the radar A, B and C (functional) and the physical radars defined by their serial number.
  - The configuration parameters and reflection diagrams of the selected radar.

### 1.3 The point array

The point array has proven to be an easy to install configuration that requires the smallest amount of space on the supporting structure. The correct installation requires the radars to be installed in a counter clockwise manner with radar A installed vertically and B and C at a fixed tilt angle.

#### Note

It is very important to correctly align Radar A. The mounting plate and the radar are marked with "A" labels that indicate the correct orientation.

Upon request, Radac can provide the mounting plates alone (product no. WG5-MPD10-CP) or the mounting plates together with a mounting frame (product no. WG5-MD10-CP). Those standard solutions allow for easy and accurate mounting of the system (Fig. 1.6). The three radars are mounted together while allowing the vertical mounting of one radar and the tilted mounting of two radars (tilted to 10 [deg] from vertical). This results in an array footprint size that is approximately 17.4% of the mounting height. Using the array design criteria it can be concluded that this configuration is optimized for measuring directional wave parameters for wave lengths that are larger than 0.5 times the mounting height.

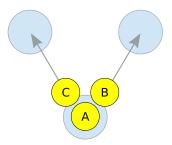

Figure 1.4: Top view of the three radar positions labeled A,B and C in an anticlockwise sequence. In this case the labels apply to the physical radars and their functional definitions.

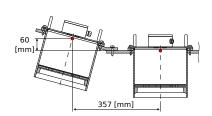

Figure 1.5: Side view of point array mounted on standard mounting plates (product no. WG5-MPD10-CP).

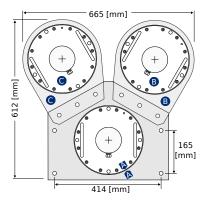

Figure 1.6: Top view of a point array installation mounted on standard mounting plates (product no. WG5-MPD10-CP).

The optional point array mounting frame (product no. WG5-MPD10-CP) consists of three parts as shown in figure 1.6. The mounting frame should be installed on two horizontal beams (the horizontal beams are not included in the mounting frame package). Note: when designing and producing the horizontal mounting beams, enough horizontal distance should be left between the radars and the structure they are mounted to. That is, to prevent reflections (as explained in the beginning of this chapter). If the customer chooses to design and manufacture a frame, the centers of the mounted radar sensors must form an equilateral triangle. When installing the radar array it is advised to first install the mounting frame, and secondly position the three radars.

| Radar sensor     | Α  | В  | С  |
|------------------|----|----|----|
| Tilt angle [deg] | 0  | 10 | 10 |
| Min. Signal [dB] | 25 | 25 | 25 |

Table 1.1: Advised sensor settings specific to a point array.

### 1.4 The line array

In some cases it can be decided to mount the three radars in line with each other, for example when mounting them to the railing of an offshore platform. This installation is called a line array. In this case the central radar needs to be tilted to obtain a triangular reflection footprint, which is illustrated in Fig. 1.7. In a line array, the tilting definitions (Fig. 1.3) require that radar A is positioned between radar B and C. This allows tilting radar A away from the line B-C and by doing so forming a triangle with the radar foot prints on the water surface. The direction of the radar tilt angle is defined with the right hand rule as shown in Fig. 1.7.

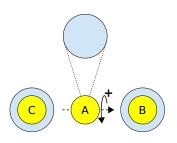

Figure 1.7: Top view of the three radars labeled A, B and C.

A mounting plate can be used to fix each radar to two horizontal beams at the desired location (an example sketch of such a plate is given in Fig. 1.9). Upon request, Radac can supply such a mounting plate (product no. WG-MP-SS). During installation it is advised to install the mounting plate first and secondly install the radar.

Upon request, Radac can supply an optional frame (product no. WG-MH-SS) that allows for mounting a radar at angles 0, 5, 10, 15 and 20 [deg] with the horizontal plane shown in Fig. 1.8). Each frame includes a mounting plate.

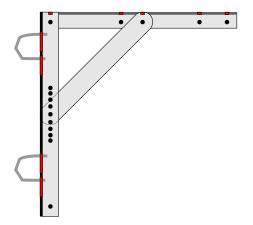

Figure 1.8: Optional frame that allows mounting of the radar at different angles (product no. WG-MH-SS).

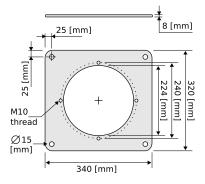

Figure 1.9: Optional mounting plate (product no. WG-MP-SS) for any WaveGuide 5 Compact Radar.

| Radar sensor     | Α  | В  | С  |  |
|------------------|----|----|----|--|
| Tilt angle [deg] | 10 | 0  | 0  |  |
| Min. Signal [dB] | 25 | 25 | 25 |  |

Table 1.2: Advised sensor settings specific to a line array.

### 1.5 The triangle array

The triangle array consists of three radars placed with no any tilt angle, typically about 3 to 6 meter apart. It can be challenging to find a good mounting position for the triangle array on an offshore platform. On the other hand, from the perspective of retrieving the strongest radar reflections, this is the optimal configuration for large mounting heights (above 45m).

Radars A, B and C are defined by their serial number as indicated on the type plate. The mounting positions of radars A, B and C must be anticlockwise when looking from above (as shown in Fig.??). The user-interface allows the user to customise the used configuration. As with the other array configurations, it is important to use the WaveGuide OnBoard 2 sensor as Radar A.

A mounting plate can be used to fix each radar to two horizontal beams at the desired location (an example sketch of such a plate is given in Fig. 1.11). Upon request, Radac can supply this mounting plate (product no. WG-MP-SS). During installation it is advised to install the mounting plates first and secondly install the radars.

Upon request, Radac can supply an optional frame plus mounting plate (product no. WG-MH-SS) that allows for mounting a radar horizontally but with the mounting rail deviating  $\pm 5$ ,  $\pm 10$ ,  $\pm 15$  and  $\pm 20$  [deg] from vertical.

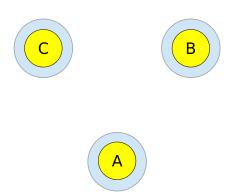

Figure 1.10: The three radar positions are numbered A,B and C in an anticlockwise sequence.

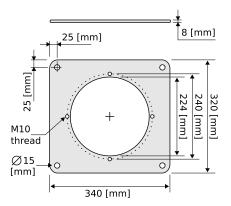

Figure 1.11: Optional mounting plate (product no. WG-MP-SS) for the WaveGuide 5 Compact Radar.

| Radar sensor     | А  | В  | С  |  |
|------------------|----|----|----|--|
| Tilt angle [deg] | 0  | 0  | 0  |  |
| Min. Signal [dB] | 25 | 25 | 25 |  |

Table 1.1: Advised sensor settings specific to a triangle array.

## Chapter 2

# Wiring

## 2.1 Block diagram

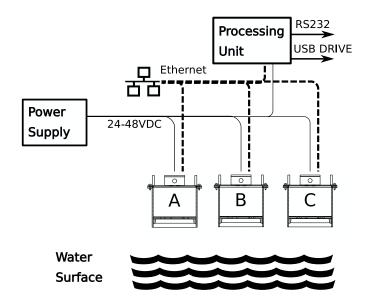

Figure 2.1: Block diagram of the Waveguide 5 Direction-Onboard 2. The three sensors A, B and C are connected to the local network as well as the processing unit. This diagram assumes the processing unit and the radars to be powered by a single power supply.

For the system to function, the three radars and the processing unit must be powered and connected to a local network. The processing unit provides the option to export data over Ethernet or two RS232 serial ports and allows the use of a USB drive for storing data. Additionally each of the radars has an internal data storage.

Depending on the installation location a junction box with a network switch can be used to reduce the length of required cable.

The following sections explain the detailed connection of the radars and the processing unit.

#### 2.2 WaveGuide radar

A cable gland (IP68-10bar and IP69K certified) is pre-installed on the WaveGuide sensor for use on the terminal compartment as a watertight cable entry point. The supplied gland allows the installation of insulated cables from 8 to 15 [mm] in diameter.

When selecting a cable for use with a WaveGuide system, the following specifications must be used:

- Two wires for power transmission, the choice of power supply will influence the diameter and insulation thickness of those wires.
- Four wires for data transmission, at least satisfying Category 5e Ethernet cable (Cat 5e) specifications.
- The cable must be shielded and can have a maximum length of 80 [m].

Upon request, Radac can supply an optional cable that complies with the WaveGuide system requirements for power and data transmission.

The terminal compartment contains a six pole and a two pole connector as well as a ground connection point, as shown in Fig. 2.2. The six pole connector is used to connect the Ethernet data wires. The poles labeled with Tx+, Tx-, Rx+ and Rx- relate to RJ45 pins 1,2,3 and 6. Additionally a reset function is implemented on the top two poles, which should only be temporarily connected when resetting the radar to its factory settings or setting a fixed IPV4 address.

Figure 2.2: Terminal compartment and connections.

The 2nd connector (2 pole connector) in the terminal compartment is used to supply the system with either 24-65VDC or 65-240VAC power. The poles are labeled as  $+/\sim$  and  $-/\sim$ , yet the internal power supply operates also when the + and - poles are switched around.

Please do take into account the voltage drop due to wire resistance between the power supply unit and the radar, the radar must at all times receive more than 21.0 VDC. For this reason, to be sure to stay within the limits, at longer distances it is advised to use a 36VDC or a 48VDC power supply.

The cable shielding must be connected to ground at both ends of the cable.

| Label | RJ45 | Profinet Color |
|-------|------|----------------|
| Tx+   | 1    | Yellow         |
| Tx-   | 2    | Orange         |
| Rx+   | 3    | White          |
| Rx-   | 6    | Blue           |

Table 2.1: Ethernet wiring instruction.

#### Note

Connecting the Reset poles for for 0.5 to 2 seconds during operation will cause the sensor to temporarily use the default IPV4 address 192.168.111.71 until the system is rebooted. Connecting the Reset poles for longer than 10 seconds during operation will cause the sensor to reset to default factory settings and reboot. The indicator LED will flash rapidly during this procedure. Refer to Appendix 3: LED blinking modes for a description of the LED blinking modes.

#### Warning

Improper wiring can damage the radar's communication board. Always check that power is applied to the right connector before connecting it!

#### Warning

Make sure the housing of the device is properly connected to the ground reference! Make sure the electrical resistance of the ground connection is below the maximum prescribed by local requirements!

Upon powering the system the status LED will turn on and continue to shine while the system is starting up. When the startup process is completed and the system is running in normal mode, the LED will blink twice for half a second after which it will remain off for 4 seconds. Any other blinking mode will warn you that the system is not functioning in its normal mode of operation. See Appendix 3: LED blinking modes for a description of the different LED blinking modes.

## 2.3 WaveGuide processing unit

#### Note

The RS485 connectors labeled as Sensor 1, Sensor 2 and Sensor 3 should not be used.

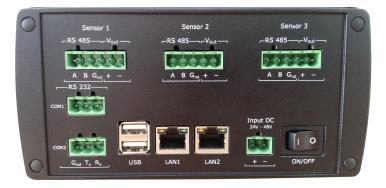

Figure 2.3: Connector panel on the WaveGuide processing unit.

The connector panel of the WaveGuide processing unit includes the following functional connectors:

- COM1: Serial port for RS-232 data output.
- COM2: Serial port for RS-232 data output.
- USB: For connecting a USB data storage.
- LAN ports: Ethernet access to the processing unit.
- Input DC: For supplying the processing unit with 24V to 48V power.
- Sensor 1, 2 and 3: Not in use.

## Chapter 3

# WaveGuide system commissioning

With all system components correctly connected as described in the previous chapter, the processing unit can be configured using the following steps (explained in the current chapter):

- 1. Connect the WaveGuide processing unit to a computer.
- 2. Become an authorized user.
- 3. Configure the system.
- 4. Perform a system check.
- 5. Configure the distribution of data.

The display on the processing unit shows system information and measured parameters and is controlled using the buttons on the front:

- Left and right: To switch between groups.
- Up and down: To switch between items within each group.
- OK: To confirm mounting and unmounting of USB data storage.

The processing unit display contains the following groups and items:

- Parameters
  - Scrolls through selected parameters (Appendix 1: System parameters)
- Network
  - Host name
  - IP address
- System information
  - Date and time
  - Uptime
  - Software version
- USB storage (only appears when USB device is connected)
  - State
  - Mount USB disk?/ Unmount USB disk?

#### Step 1. Connect the WaveGuide processing unit to a computer

Once the WaveGuide system is connected to a Local-Area-Network, communication can be done via the available web interface (Fig. 3.1). For this purpose any web browser with JavaScript enabled can be used.

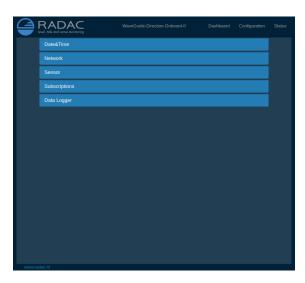

Figure 3.1: The web-interface of the WaveGuide processing unit.

#### Note

A computer can be connected to the WaveGuide processing unit directly using a network cable (a crossover cable is not required).

By default, the WaveGuide processing unit tries to obtain an IPv4-address by searching the Local-Area-Network for a DHCP server. When required the user can also setup the system to always use a defined static IPv4 address.

When the WaveGuide processing unit completes the startup process, its IP-address can be found via the LCD display (it can take up to 5 minutes for the IP-address to appear). To view the IP-address, scroll through the menu using the left and right buttons until network information is displayed and then use the up and down buttons to switch between displaying the Host-Name and the IP-address.

An other way of locating the system in a network is by making use of the installed Zeroconf client. Using a Zeroconf browser makes it easy to find the processing unit and the connected radars.

To access the web-interface, type the IP-address indicated on the LCD display in the address line of your web-browser (e.g. 192.168.111.71).

#### Note

That in order to access the user interface both the computer and the WaveGuide processing unit must be on the same IPV4 address subnet.

The WaveGuide processing unit homepage contains three main sections (Dashboard, Configuration and Status) as listed in Table 3.1.

| Link          | Description                                            |
|---------------|--------------------------------------------------------|
| Dashboard     | Visualisation of the measured data.                    |
| Configuration | Changing the settings and configuration of the system. |
| Status        | System state overview and general information.         |

Table 3.1: Description of the WaveGuide system main sections.

#### Step 2. Become an authorized user

To modify the WaveGuide system's configuration you need to be an authorized user. Therefore, an authorization dialogue will appear when the user enters the configuration page.

The authorization will be valid for a duration of 30 minutes. However, the web browser may store the login name and password. In that case, the authorization data will be submitted automatically by the browser without a pop-up dialog. The default login password is "radac".

After a successful authorization, the user can view and change settings. After submitting any new settings a reboot dialog will appear. To ensure proper initialization of the new settings, the WaveGuide system must be rebooted.

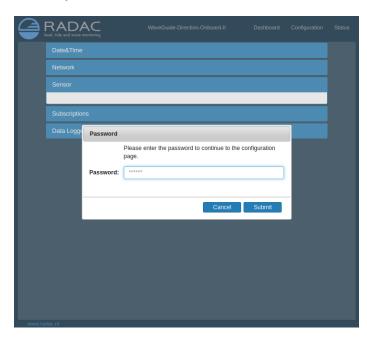

Figure 3.2: Login window.

#### Step 3. Configuration

The configuration page contains five sections as listed in Table 3.2.

| Link          | Description                                                         |  |
|---------------|---------------------------------------------------------------------|--|
| Date&Time     | For viewing and setting the system time.                            |  |
| Network       | For viewing and changing the network settings.                      |  |
| Sensor        | For viewing and changing the sensor specific settings and for view- |  |
|               | ing reflection diagrams.                                            |  |
| Subscriptions | To set up data export over the serial ports or over the network.    |  |
| Data Logger   | To log data on a USB drive.                                         |  |

Table 3.1: Description of configuration page sections.

#### Step 3.1: Set system date and time

In order to ensure an accurate timestamping of the data, the WaveGuide system runs an NTP time service to automatically correct its system time to UTC time. For the NTP service to work, the system needs to be connected to the Internet, as it needs to be able to reach its default NTP servers.

In the case that the NTP servers can not be reached, it is possible to manually set the system date and time using the "Date&Time" menu (Fig. 3.3). Adjusting the date and time while the NTP service is running is not possible as the time will be automatically corrected back to UTC time. The date and time are kept by an on-board clock. Please be aware that such on-board clocks are not highly accurate and can drift over the years while the system is used; it is thus advised to use the NTP service.

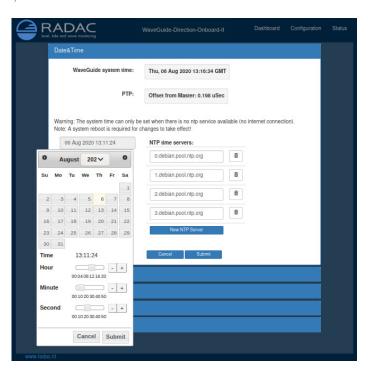

Figure 3.3: Setting the system time and date.

If the WaveGuide system is not connected to the Internet but instead connected to a local

network that includes a time server, then the system can be adjusted to synchronize time and date with the local time server using the "Set NTP" button and submitting the local NTP server address.

#### Step 3.2: Adjust network settings

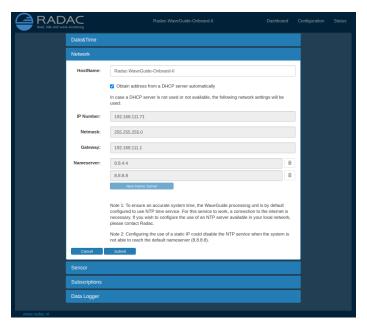

Figure 3.4: Adjusting the network settings.

The network settings can be modified via the web-interface (Fig. 3.4). It is advised to use the default setting, to automatically obtain the network settings from a DHCP server, and assure from the side of the DHCP server that the system will receive the same IP-address at all times. This setting provides the easiest setup and ensures the correct settings for the local network.

#### Note

To ensure an accurate system time, the WaveGuide system is by default configured to use an NTP time service. For this service to work, a connection to the Internet is necessary.

#### Note

Configuring the use of a static IP could disable the NTP service when the system is not able to reach any nameserver. The user interface allows to manually add or remove nameserver addresses.

#### Step 3.3: Sensor configuration

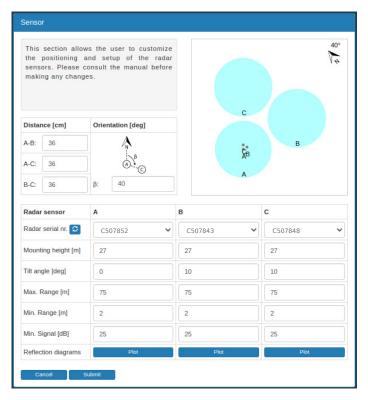

Figure 3.5: Sensor configuration menu.

The WaveGuide Direction-OnBoard 2 is designed with a high level of flexibility in mind, to apply to every possible mounting situation. The sensor menu allows the configuration of those parameters that are specific to the sensor installation (Fig. ??).

During the installation process it is important to register the position of each of the three sensors. The identity of each sensor is defined by its serial number which is shown on the type plate.

In the box labelled as "Distance [cm]" fill in the distances between the radar reference points (see Fig. 1.2 for the radar reference point). Next fill in the "Orientation [deg]", defined by the angle from the vector pointing to the North to the line A-C (from radar A to radar C). The "preview geometry" field to the right, automatically generates an illustration in top-view of the array configuration. The geometry preview includes the approximated radar reflection footprints based on the parameters provided (see Fig. 3.6).

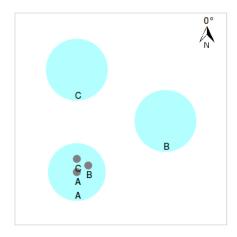

Figure 3.6: Preview of the array orientation based on user input.

The mounting height above the reference water level, and possibly a number of other parameters, needs to be set for each specific mounting location. This can be done in the configuration table that is shown in Fig. 3.7.

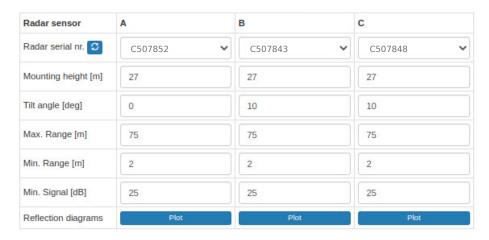

Figure 3.7: Setting sensor parameters (changes only take effect after the system is rebooted).

#### Radar serial nr.

The first item in the table, the radar serial number, allows modification of which sensor shall serve as sensor A, B or C.

#### Mounting height

The mounting height is defined as the height of a radar above the reference water level in [m]. The reference point for measuring the height of each radar is the lower-side of the radar mounting flange (as shown in Fig. 1.2). By default, the mounting height is set to zero [m].

#### Tilt angle

The tilt angle, or the angular deviation from the vertical at which the radar is mounted, is measured in degrees. For the point array, it is used to tilt radars B and C away from radar A and obtain a favorable radar-footprint-triangle. In the triangle array, all 3 radars have a tilt angle of 0 [deg]. While for the line array, only radar A will need to have a tilt angle applied (as explained in Chapter 1).

#### Max. Range

The range maximum in [m] is the maximum distance at which the sensor will detect the water level. In general there is no need to modify this parameter. Yet in some situations it is advised to set this parameter to a value lower than two times the distance from the radar to the lowest expected water level. This is to avoid detecting multiple echoes of the same measurement sweep.

#### Min. Range

The range minimum in [m] is the minimum distance at which the sensor will detect the water level. This parameter is used to avoid spurious measurements and should be set depending on the installation location. If there are any nearby surfaces that can reflect the radar signal the range minimum should be set to a value higher than the distance to those reflecting surfaces. The range minimum parameter should not be lower than 2 [m] to avoid interference with the internal reflection in the radar antenna.

#### Min. Signal

The signal minimum is the lower limit for the signal power that will be considered in water level measurements. This parameter is by default set to 25 [dB], and should only be adjusted by an expert user.

#### Reflection diagram

The reflection diagram gives a snapshot of raw radar data in the frequency domain. The reflection diagram provides a useful insight in the quality of the reflection signal that is obtained by the radar.

After changing the sensor parameters for the three sensors by pressing the submit button, rebooting the system is required for the changes to take effect. The reflection diagram of each sensor should be checked to ensure that the water level measurement is within the defined limits (More information can be found in 'Step 4.2: Check the Reflection Diagrams').

#### Step 4. Perform a system check

This section explains how to inspect the quality of measurements after configuring and rebooting the WaveGuide processing unit (the start-up process can take up to 5 minutes):

#### Step 4.1: Check the system information page

The system information table can be reached through the status menu item on the right top. The system info page displays the communication status (as shown in Fig. 3.8). A communication status "INIT" indicates that the WaveGuide processing unit is initiating the communication process with the radar sensors. Once the communication process is initiated (a process that can take up to five minutes after reboot) the displayed status becomes 'OK'.

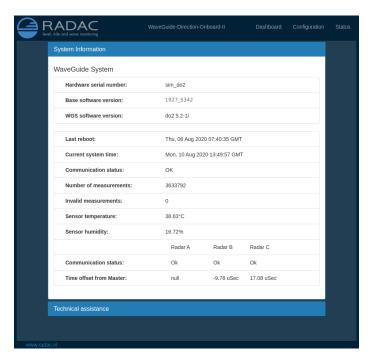

Figure 3.8: System information.

In the same table, the ratio between the number of performed and invalid measurements gives an indication of the system performance. When the system is set up in a correct manner, the number of invalid measurements should be below 10% of the number of performed measurements.

#### Step 4.2: Check the reflection diagrams

The reflection diagram for each sensor can be accessed via the sensor configuration page by clicking on the corresponding "reflection" button (Fig. 3.9).

A reflection diagram is a graphic representation of a 25 [ms] scan, where the signal strength [dB] is plotted against the measurement distance [m]. A scan consists of one up-sweep (increasing frequency, blue curve) and one down-sweep (decreasing frequency, red curve).

Often several peaks are visible in a reflection diagram as shown in Fig. 3.9. This is caused by the multiple signal reflections between radar, water surface and any objects within the radar foot-print. The leftmost peak is generated by the so called internal reflection. The signal processing takes this phenomenon into account such that it does not have a negative effect on the measurements.

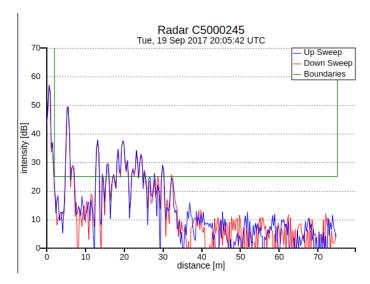

Figure 3.9: The reflection diagram of one of the three sensors.

Based on the defined range maximum and minimum values, the WaveGuide system shows the applied boundaries using vertical green lines. A horizontal green line shows the minimum accepted reflection strength (the value set as the Signal Minimum [dB] parameter). The three green lines together form a region in which a measurement is accepted, and any result outside of it is ignored.

#### Step 4.3: Check the measurements

On the 'Dashboard' page, the heave parameter shows data measured during the last 1, 3 or 10 minutes. Please inspect the available heave and slope graphs to visually confirm the measured data. From the same menu all calculated parameters are available. Please take into account that it can take up to 10 minutes to gather enough raw data to calculate the parameters.

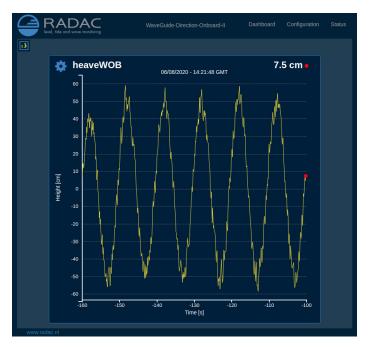

Figure 3.10: Dashboard view.

#### Step 5. Configure the distribution of data

The WaveGuide processing unit can transmit measured and calculated data via its serial ports (COM1 & COM2) and distribute data over the network to several addresses at the same time. In the 'Subscriptions' page under 'Configuration' (Fig. 3.11 and Fig. 3.12), the existing subscriptions can be removed or modified and new ones can be added. Simultaneous subscriptions are possible.

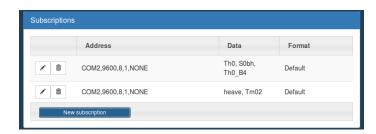

Figure 3.11: List of defined subscriptions.

The address for a serial port subscription should have the following format: 'port', 'baudrate', 'number of data bits', 'number of stop bits', 'parity', 'handshake'. For example the default values are, COM2,9600,8,1,NONE,NONE.

If the address string is not complete the default values will be used. For example, COM2,9600

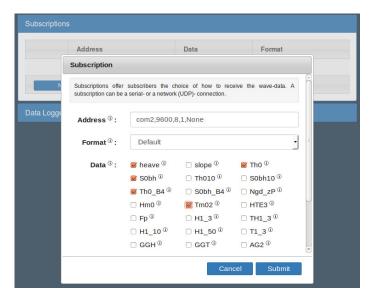

Figure 3.12: Subscriptions dialog.

will be interpreted as COM2,9600,8,1,NONE,NONE.

The format for the network message is: 'http://ip.address:port'. For example, http://192.168.111.103:8032.

The format of the output string can be chosen from the drop-down menu. Four message format options are available, Default, Format01, Format02 and Format03.

After modifying or creating a new subscription, click the 'update' button and authorize the changes. This will change and store the settings and implement the subscription with immediate effect (no system reboot is required).

#### Default message format

The Default format starts a new line for each parameter in the subscription. The time used in the Radac format is Unix Epoch time in milliseconds (UTC time in milliseconds since 00:00:00 on the 1<sup>st</sup> of January 1970). Each line in the Default format ends with a Line-Feed character (char10). When a parameter is disapproved or not available the string 'NaN' is inserted instead of the actual value (NaN stands for Not a Number). An example of the output strings in the Radac format is:

#### $Format 01\ message\ format$

The Format01 message, formerly called the SESAM format, used by the Dutch Ministry of Infrastructure and the Environment (Rijkswaterstaat), is only defined for the heave and the 10 second mean (H parameter). It consists of 8 character lines (Line-Feed character + status character + sign character + 4 character value in cm + Carriage-Return character). For a regular message the status character is a space. If an error occurs the status character becomes a letter A. An example of the output strings in the RWS format is,

+0001

- 0004

A + 9999

#### Format02 message format

Modifications can be made upon request. For example, the Format02 the Korean Meteorological Administration (KMA format) preferred a readable time format in the Korean time zone. An example of the output strings in the KMA format is:

```
\begin{array}{l} time = 2018/01/25 \ 21:55:00; H1 = -266.33362cm; \\ time = 2018/01/25 \ 21:44:00; Hm0 = 1.2197564cm; \\ time = 2018/01/25 \ 21:56:00; H1 = -266.41037cm; \end{array}
```

#### Format03 message format

The Format03 message, formerly called the FGTI format, is used by the Belgium government. Where one string is used for all required information (parameters + spectrum) per processing interval. The chosen parameters are separated by a semicolon (;) and the 51 spectrum values (czz10) are included. The 'NaN' string is replaced with a '-9999' string. An example of the output string in the FGTI format is:

 $\begin{array}{l} \operatorname{time} = 1516884540000; \operatorname{sensor} = \operatorname{wob}; \operatorname{Hm}0 = 1.2876906\operatorname{cm}; \operatorname{H}1/3 = 1.2812848\operatorname{cm}; \operatorname{Czz}10 = 0.0, 0.008055651, \\ 0.15104732, 0.6101805, 1.962359, 2.8207693, 0.8498019, 0.96278685, 0.4353935, 0.38063055, 0.31748414, 0.21270145, \\ 0.25863284, 0.26053977, 0.26529723, 0.19834366, 0.15177727, 0.09071115, 0.13891238, 0.104441345, 0.06950364, \\ 0.037893698, 0.030477475, 0.02820262, 0.026440224, 0.02899744, 0.03170355, 0.022246486, 0.017086972, 0.0123491855, \\ 0.016110778, 0.024528202, 0.023665352, 0.02149586, 0.024116969, 0.03430652, 0.022677578, 0.02265476, 0.020909032, \\ 0.020626063, 0.014051248, 0.009640818, 0.01388686, 0.012247883, 0.016294856, 0.009297267, 0.012917394, 0.0054248176, \\ 0.0040464, 0.009096763, 0.009700729\operatorname{cm}2/\operatorname{Hz}; \end{array}$ 

#### Technical assistance

The Technical Assistance section on the 'Status' page, provides useful functionalities

The 'Diagnostics' button will cause the system to generate a file containing information about the system settings, status and performance. Please note that it can take up to 3 minutes to generate and download the diagnostics file and that it can contain up to 100 [kB] of data. It is recommended to share the diagnostics file with Radac B.V. because it can help with providing future technical support.

The 'System reboot' button, facilitates a remote system reboot. Please allow 5 minutes for the system to startup after a reboot.

The 'Reset to default' button, allows the user to remotely reset the system to its factory settings. This process is irreversible so please apply cation.

## Chapter 4

# Using the system

### 4.1 Calculated parameters

Once the system is commissioned the facilities of data presentation, reflection diagram, system info etc. can be used to monitor the proper operation of the system.

Wave height parameters are calculated using the measurements of one sensor (the WaveG-uide OnBoard 2). The water level information is calculated using the non motion compensated heave. And for the directional information, the measurements of all three radars are analyzed and the directional parameters are calculated. There are two analysis routines:

#### Wave analysis

The Standard Wave Processing Package (SWAP) is used in performing time and frequency domain analysis on the measured data to calculate wave parameters. This package is the standard processing package used by the Dutch government for wave height analysis. It also meets the standards set by the International Association of Oil & Gas Producers (OGP). A detailed description of the SWAP package is available on the Radac website (http://www.radac.nl).

The SWAP parameters are calculated every minute using 20 minute data blocks. The 20 minute observation block is chosen as a compromise between short enough to obtain "small" variance in the statistical parameters and long enough to assume it to be a stationary process. The time stamp used on SWAP parameters is the mean between the start and end time of the 20 minute data block.

#### Tide analysis

The tide parameters H10, H5 and H1 are calculated by averaging measured data over 10 [min], 5 [min] and 1 [min] periods respectively.

Each parameter receives a time stamp central to the block of data that was used for its calculation. The spectra and parameters that can be calculated by the WaveGuide system are described in Appendix 1. Due to the large number of parameters, only a selection of the most commonly used ones is displayed on the user interface. This selection can be modified by Radac upon request.

### 4.2 Data logging

A USB storage device can be easily mounted to the WaveGuide processing unit for data logging. It needs to be said that without taking additional precautions, USB storage is not a safe method for archiving data. Since power failures can damage USB devices, it is advised to use an Uninterrupted Power Supply (UPS) together with a high quality USB device. Having said this, USB storage provides a good backup option while sending data out over a serial or network connection.

The WaveGuide processing unit supports FAT32, Ext2 and Ext3 formats. The majority of USB devices are delivered with FAT32 format.

#### Note

The USB device used must not be formatted using NTFS.

A USB drive must be manually mounted when first used, and will be automatically remounted after a system reboot. Mounting a USB drive can be done via the push buttons on the front panel of the WaveGuide processing unit. Use the right arrow button to scroll to the storage menu. If the message 'Disk not mounted' is displayed, click the down button. If the message 'Mount USB disk? OK' is displayed, click OK to mount the device.

To unmount or remove the disk safely, use the right arrow button to scroll to the storage menu. Then click the down button to arrive at the "Safely remove? OK" option. Clicking the OK button safely unmounts the device.

The 'Data Logger' page in the web user interface (Fig. 4.1) gives access to the stored data. Individual files or complete folders can easily be downloaded using the download button Additionally the data can be transferred easily to other computers using an FTP application. Both login name and password for FTP file transfers are by default set to 'radac'. The port number is set to 21.

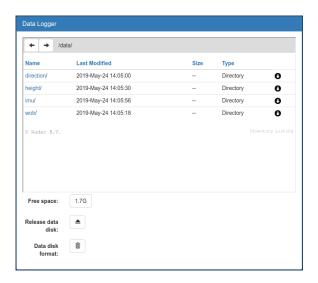

Figure 4.1: Data logger page.

The folder structure used is one directory per system. In this directory, sub-directories are created that contain the raw data and parameter files (one file per day per parameter).

If the drive is full, a delete mechanism starts. This allows the system to store the most recent parameters at the expense of the oldest data.

# Appendix 1: System parameters

The web user interface presents the raw and processed parameters to the user through the Dashboard page. Tables 1 to 10, describe all the parameters that are measured and calculated by the WaveGuide direction Onboard 2 system. Unless stated otherwise, all processed parameters are calculated once per minute and are based on the most recent 20 minutes of data.

| Name      | Description                                                                | Unit |
|-----------|----------------------------------------------------------------------------|------|
| heaveRada | r Distance between the radar and the water surface (10 Hz output rate)     | cm   |
| heaveIMU  | Vertical position of the radar relative to average position (10 Hz)        | cm   |
| heaveWOE  | Motion compensated water level (10 Hz)                                     | cm   |
| slopeX    | Motion compensated slope in x-direction in the system ref. frame (1.28 Hz) | _    |
| slopeY    | Motion compensated slope in y-direction in the system ref. frame (1.28 Hz) | _    |
| roll      | Attitude around the x-axis in the sensor ref. frame (10 Hz)                | deg  |
| pitch     | Attitude around the y-axis in the sensor ref. frame (10 Hz)                | deg  |

Table 1: Raw data

| Name  | Description                                                                  | Unit      |
|-------|------------------------------------------------------------------------------|-----------|
| Czz5  | Energy density spectrum from 0 to 500 [mHz] in steps of 5 [mHz] (101 values) | $cm^2/Hz$ |
| Czz10 | Energy density spectrum from 0 to 500 [mHz] in steps of 10 [mHz] (51 values) | $cm^2/Hz$ |
| WTBH  | Table of wave heights                                                        | cm        |
| WTBT  | Table of wave periods                                                        | s         |

Table 2: Spectra and wave tables (motion compensated)

| Name                        | Description                                                                           | Unit   |
|-----------------------------|---------------------------------------------------------------------------------------|--------|
| Hm0                         | Significant wave height from M0                                                       |        |
| M0                          | Band energy from $Czz10(f)$ in the range $f = [30-500]$ mHz                           | $cm^2$ |
| $M0\_M$                     | Band energy from $Czz10(f)$ in the range $f = [30-1000]$ mHz                          | $cm^2$ |
| ${\rm Hm0\_M}$              | Significant wave height from M0_M                                                     | cm     |
| Tm02                        | Average period from M0 and M2 in the range $f=[30-500]$ mHz                           | s      |
| $Tm02\_M$                   | Average period from M0 and M2 in the range $f = [30-1000]$ mHz                        | s      |
| TE0                         | Band energy from $Czz10(f)$ in the range $f = [500-1000]$ mHz                         | $cm^2$ |
| TE1                         | Band energy from $Czz10(f)$ in the range $f = [200-500]$ mHz                          | $cm^2$ |
| $TE1\_M$                    | Band energy from $Czz10(f)$ in the range $f = [200-1000]$ mHz                         | $cm^2$ |
| TE2                         | Band energy from $Czz10(f)$ in the range $f = [100-200]$ mHz                          | $cm^2$ |
| HTE3                        | Wave height from TE3 (Band energy from $Czz10(f)$ where $f = [30-100]$ mHz)           | cm     |
| Fp                          | Frequency f where $Czz10(f)$ has its maximum in the range $f = [30-500]$ mHz          | mHz    |
| $\mathrm{Fp}_{-}\mathrm{M}$ | Frequency f where $Czz10(f)$ has its maximum in the range $f = [30-1000] \text{ mHz}$ | mHz    |
| $AV10\_H$                   | Number of degrees of freedom in the energy density spectrum (4 * Ndlr_H)              | _      |
| HS7                         | Wave height from band energy from $Czz5(f)$ in the range $f = [30-142.5]$ mHz         | cm     |
| $Tm0\_1$                    | Minus first moment period from M-1 and M0 in the range $f = [30-500] \text{ mHz}$     | s      |
| _Tm0_1_N                    | M Minus first moment period from M-1 and M0 in the range f =[30-1000] mHz             | s      |

Table 3: Spectral processing parameters (motion compensated)

| Name  | Description                                                                 | Unit |
|-------|-----------------------------------------------------------------------------|------|
| H1/3  | Average height of the highest 1/3 of the waves                              | cm   |
| TH1/3 | Average period of the highest $1/3$ of the waves                            | s    |
| H1/10 | Average height of the highest $1/10$ of the waves                           | cm   |
| H1/50 | Average height of the highest $1/50$ of the waves                           | cm   |
| T1/3  | Average period of the longest $1/3$ of the periods                          | s    |
| GGH   | Average height of all waves                                                 | cm   |
| GGT   | Average period of all waves                                                 | s    |
| AG2   | Number of waves                                                             | _    |
| SPGH  | Standard deviation of the wave height                                       | cm   |
| SPGT  | Standard deviation of the wave period                                       | s    |
| Hmax  | Height of highest wave                                                      | cm   |
| Tmax  | Period of longest wave                                                      | s    |
| THmax | Period of highest wave                                                      | s    |
| HCM   | Crest height, maximum positive value of all data within one analysis period | cm   |

Table 4: Time domain parameters (motion compensated)

| Name     | Description                                                                   | Unit |
|----------|-------------------------------------------------------------------------------|------|
| Nwt_zF   | Sum of periods of waves divided by analysis period                            | _    |
| Ndlr_H   | Number of valid sub-series of the signal in the vertical direction            | _    |
| $Ngd_zF$ | Percentage of data-points that do not contain error code before preprocessing | _    |
| $Nu\_z$  | Number of valid data-points that are rejected because of 0-sigma errors       | _    |
| $Nv\_z$  | number of valid data-points that are rejected because of 4-sigma errors       | _    |
| $Nd\_z$  | number of valid data-points that are rejected because of 4-delta errors       | _    |
| $Ni\_z$  | number of interpolated or extrapolated vertical wave motion data points       | _    |

 ${\bf Table\ 5:\ Quality\ parameters.}$ 

| Name Description |                                     | Data-rate [sec] | Unit |
|------------------|-------------------------------------|-----------------|------|
| Н                | Average height over last 10 seconds | 10              | cm   |
| H1               | Average height over last 1 minute   | 60              | cm   |
| H5               | Average height over last 5 minutes  | 60              | cm   |
| H10              | Average height over last 10 minutes | 60              | cm   |

Table 6: Water level parameters

| Name   | Description                                             | Unit |
|--------|---------------------------------------------------------|------|
| Th010  | 10 mHz spectrum of mean direction deg                   | deg  |
| S0bh10 | $10~\mathrm{mHz}$ spectrum of directional spreading deg | deg  |

Table 7: Directional spectra

| Name | Description                                                   | Unit |
|------|---------------------------------------------------------------|------|
| Th0  | Average mean direction in the frequency band 30-500mHz        | deg  |
| S0bh | Average directional spreading in the frequency band 30-500mHz | deg  |

Table 8: Directional parameters

In the directional spectral analysis the frequency range from 30-500mHz is divided in separate frequency bands. These frequency bands are given in the Table 9.

| Name Description |                                                              | Unit |
|------------------|--------------------------------------------------------------|------|
| B1               | 200-500                                                      | mHz  |
| B2               | 100-200                                                      | mHz  |
| В3               | 30-100                                                       | mHz  |
| B4               | Peak frequency band ( fmax- $\Delta$ f to fmax+ $\Delta$ f ) | mHz  |

Table 9: Frequency bands from 5 [mHz] spectra

Per frequency band 2 parameters are calculated. These parameters are given in Table 10.

| Name Description                                                          | Unit |
|---------------------------------------------------------------------------|------|
| Th0_ Mean direction of the directional distribution in the frequency band | deg  |
| S0bh_ Average width of the directional distribution in the frequency band | deg  |

Table 10: Parameters in each of the frequency bands

# Appendix 2: System specifications

## WaveGuide Direction Onboard 2 - Performance

#### Heave

Range 2 - 75 [m] to surface

Accuracy  $\pm 1 \text{ [cm]}^{-1}$ Sampling rate  $\pm 10 \text{ [Hz]}$ 

#### Vessel draft level

Accuracy  $\pm 1 \text{ [cm]}^{2 \text{ 3}}$ Processing average

Interval 10 [sec], 1, 5 and 10 [min]

#### Wave height range

Range 0 - 60 [m]Accuracy  $\pm 3 \text{ [cm]}^3$ Processing SWAP <sup>4</sup>
Interval 1 [min]

#### Wave period <sup>5</sup>

 $\begin{array}{lll} \text{Range} & 1 - 25 \text{ [s]} \\ \text{Accuracy} & \pm 50 \text{ [ms]} \ ^3 \\ \text{Processing} & \text{SWAP} \ ^4 \\ \text{Interval} & 1 \text{ [min]} \end{array}$ 

#### Wave direction $^5$

 $\begin{array}{lll} {\rm Range} & 0 - 359 \ [{\rm deg}] \\ {\rm Accuracy} & \pm 2 \ [{\rm deg}] \ ^3 \\ {\rm Processing} & {\rm SWAP} \ ^4 \\ {\rm Interval} & 1 \ [{\rm min}] \end{array}$ 

#### Attitude range

Roll -15 to +15 [deg]Pitch -15 to +15 [deg]Max. yaw rate 6 [deg/min]

<sup>&</sup>lt;sup>1</sup>Valid for a still water surface.

<sup>&</sup>lt;sup>2</sup>For a water surface with waves.

 $<sup>^{3}</sup>$ The accuracy of the wave parameters is not limited by the radar sensor, yet it is defined by the stochastic nature of sea-surface measurements.

<sup>&</sup>lt;sup>4</sup>SWAP is the Standard Wave Analysis Program, in accordance with the applied standards of the Dutch Ministry of Infrastructure and Environment and of the International Association of Oil and Gas producers. Used on 20 [min] data block.

<sup>&</sup>lt;sup>5</sup>The wave period is not compensated for the horizontal motion. Hence, for a moving vessel, the sensor measures the wave period as encountered by the vessel.

## WaveGuide Sensor - Design

Mechanical

Dimensions 265 x 245 [mm] (diameter, height)

Weight 12.5 [kg]

Material Stainless Steel AISI 316L

Electrical

Power 24-65 [VDC] or 65-240 [VAC] and 14 [W]

 $\begin{array}{ll} {\rm Radar\ frequency} & 9.319-9.831\ [{\rm GHz}] \\ {\rm Modulation} & {\rm Triangular\ FMCW} \end{array}$ 

Emission max. 0.1 [mW] of emitted microwave energy

**Environmental conditions** 

Temperature -40 to 45 [ $^{o}$ C] Humidity 0-100 % Ingress protection IP67

Motion sensor

Acceleration range  $\pm 4$  [g]

Attitude accuracy 0.02 [deg] for roll and pitch

Communication

Network 1x Ethernet Data storage 32 [GB] SD card

## WaveGuide Processing Unit - Design

Dimensions  $170 \times 172 \times 85 \text{ mm (d x w x h)} (19" \text{ rack mounting available}))$ 

Weight 1.4 [kg] (1.76 [kg] including rack mounting)

Power 24-48 [VDC], 4.8 [W]

Temperature -20 - 65 [°C] Network 3x Ethernet USB ports 2x USB 2.0 COM ports 2x RS232

Optional External converter tr RS422 or RS485

Cooling Fanless

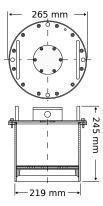

Figure 1: WaveGuide OnBoard 2 enclosure.

# Appendix 3: LED blinking modes

The WaveGuide sensor is equipped with a blue indicator LED inside the top lid. The purpose of this LED is is twofold:

- The LED functions as a status indicator when in standard operating mode. This is the status mode of the LED.
- The LED provides visual assistance when the 2 contacts are connected. This is the settings mode of the LED.

### Settings mode

When a connection is made between the 2 contacts labeled 'reset' the LED will start blinking rapidly at 10 Hz. Depending on when the connection is broken again, the following will happen:

- If the connection lasts between 0.5 and 2 seconds, the ip address is set to the default of 192.168.111.71.
- If the connection lasts between 2 and 10 seconds, nothing happens. During this phase the LED stops blinking. After 10 seconds the LED starts blinking again.
- If the connection lasts more than 10 seconds, the system will be reset to the factory settings, ip address NOT included. However, the system will also receive the default ip address (192.168.111.71) as its second ip address.

After the settings mode is exited the LED will switch to the status mode again.

#### Status mode

During operational mode the LED indicates the status of the device by blinking a number of times. The blinking signal consists of a certain number of flashes at 0.5 seconds interval followed by a downtime of 4 seconds. The signal is then repeated. The status of the system determines the number of flashes within the signal.

Table 11 describes the LED's indicator functions.

| Indicator pattern |  | Definition                                                                                           | Remark                                                                    |
|-------------------|--|----------------------------------------------------------------------------------------------------|---------------------------------------------------------------------------|
| Off               |  | No power connected.                                                                                  | _                                                                         |
| Solid on          |  | Power is connected and the system is starting.                                                       | Wait for 2 minutes, after which the indicator should change its behavior. |
| Blink 1 time      |  | The system is up and running, but no network is detected.                                            | Check the network cable connections.                                      |
| Blink 2 times     |  | The system is working normally.                                                                      | This is the default mode.                                                 |
| Blink 3 times     |  | The ip address was set to the default 192.168.111.71.                                                | Check chapter 3 on how to connect to the sensor.                          |
| Blink 3 times     |  | The system was reverted to the factory defaults. Also the default ip address 192.168.111.71 was set. | On release of the reset contact the system will be restarted.             |

Table 11: Blinking modes